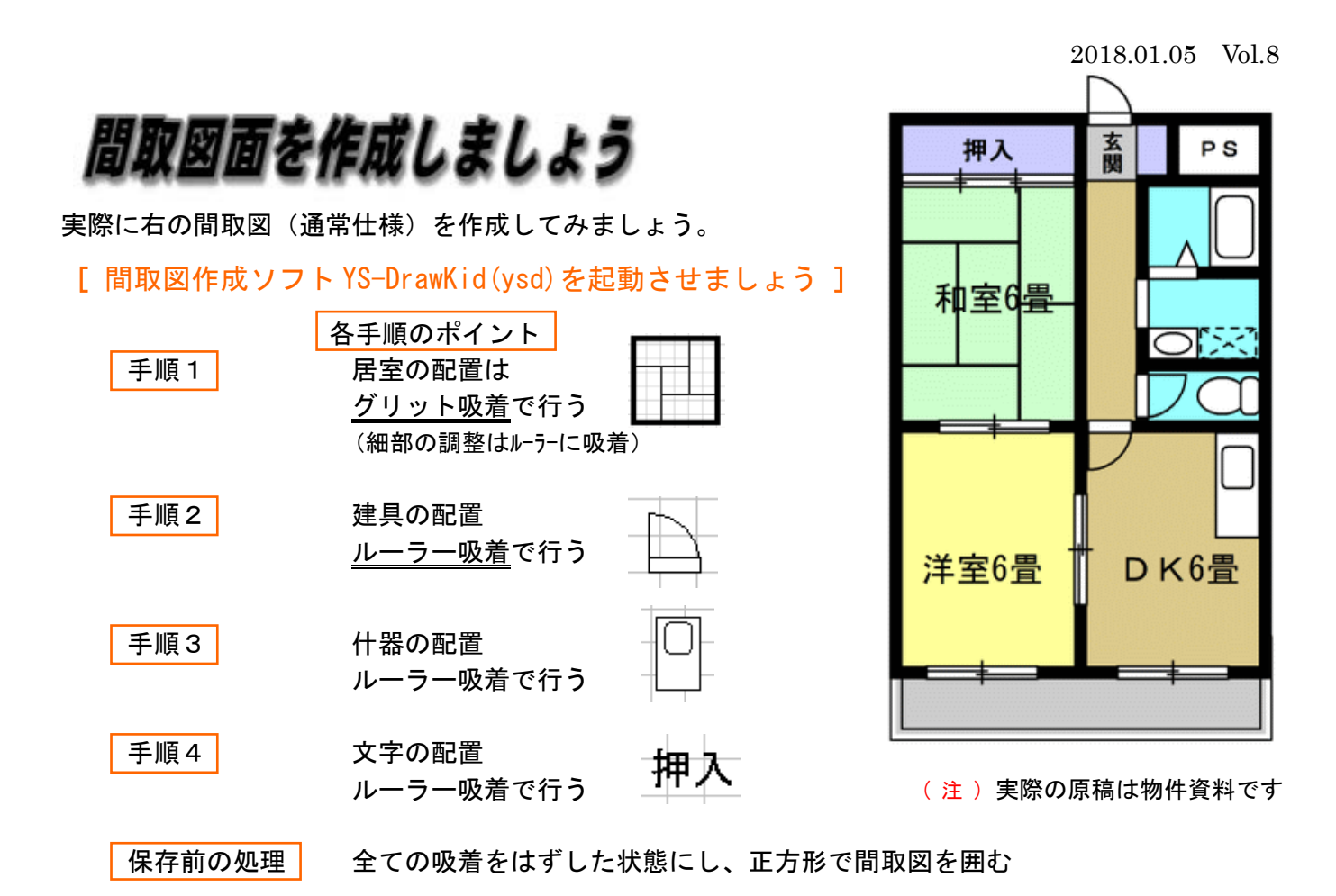

**★グリッド吸着:ysd のグリッド(罫線)に吸着してオブジェクトを配置・移動することができる ★ルーラー吸着:ysd のルーラー(定規)に吸着してオブジェクトを配置・移動することができる ⇒この2つを使うことで居室や建具のズレが少なくなりますので、必ず行ってください**

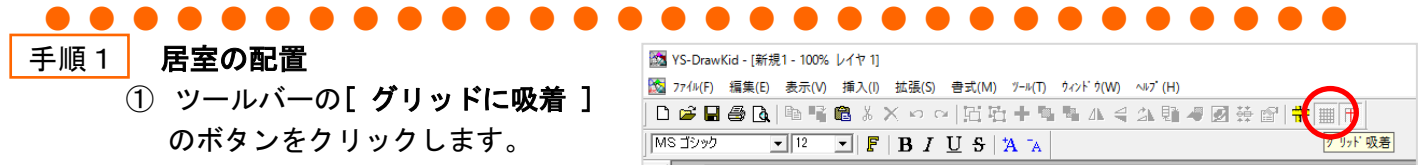

② まず、大きさの基準となる部品から配置します。 部品リストの [部屋]から [和室6畳]をドラッグして配置します。

**完成時の壁や建具ズレを防ぐために**

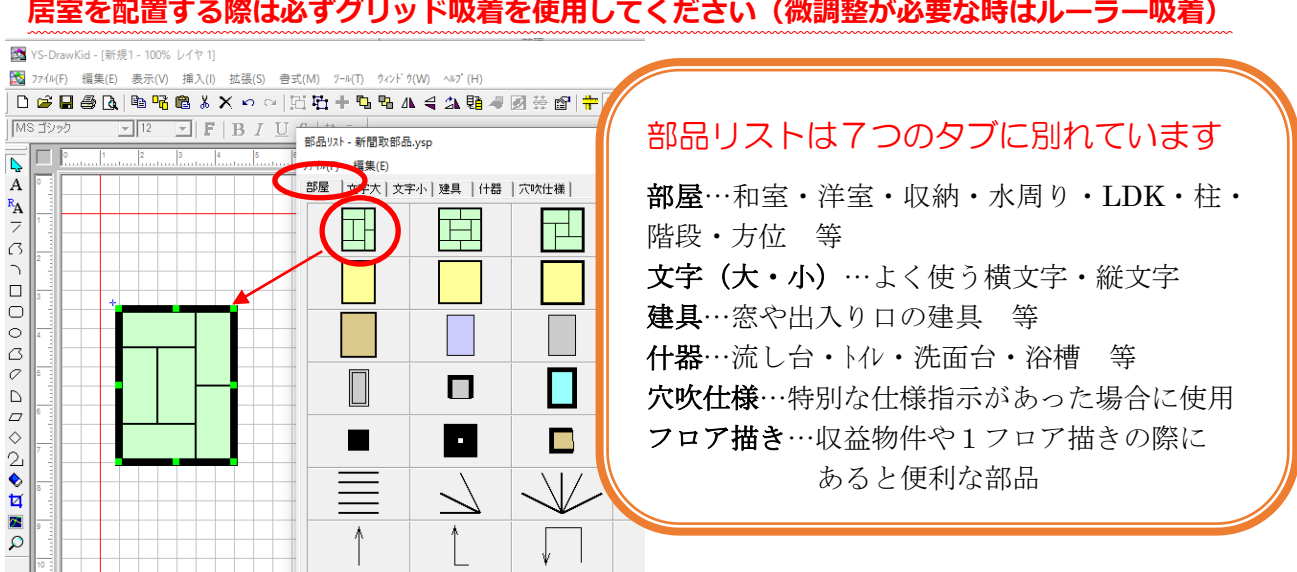

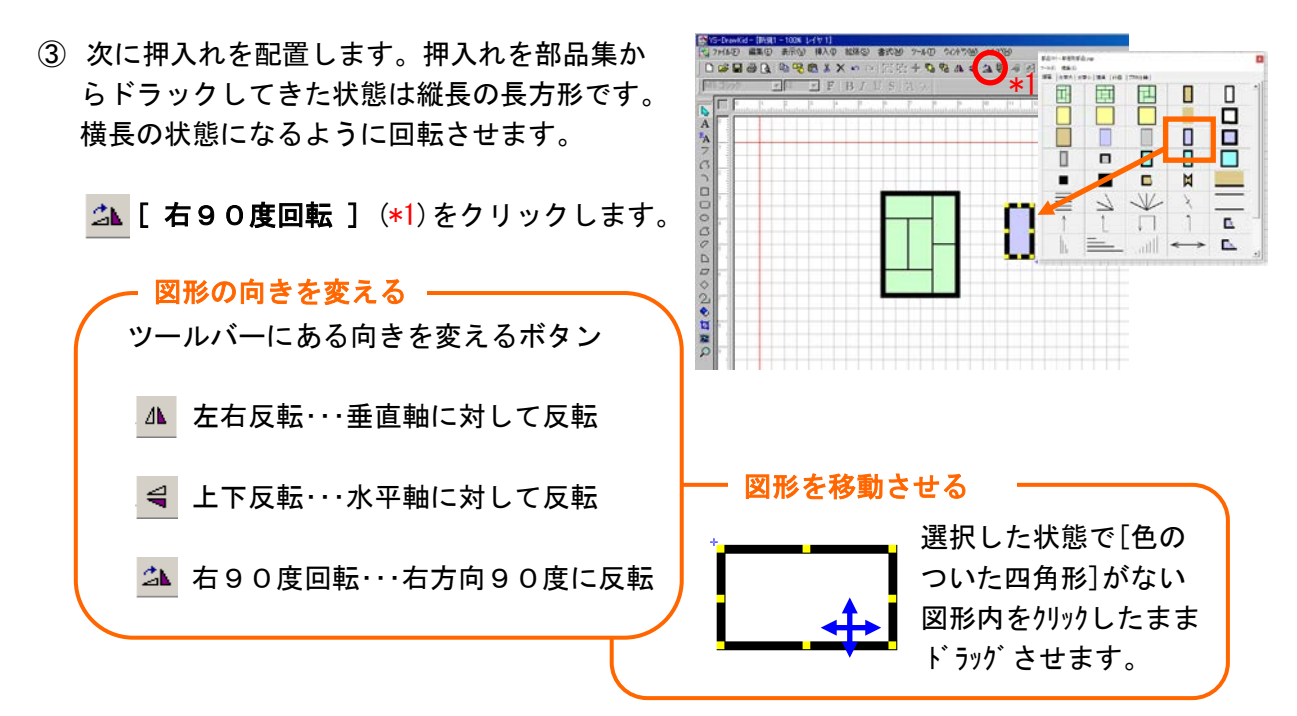

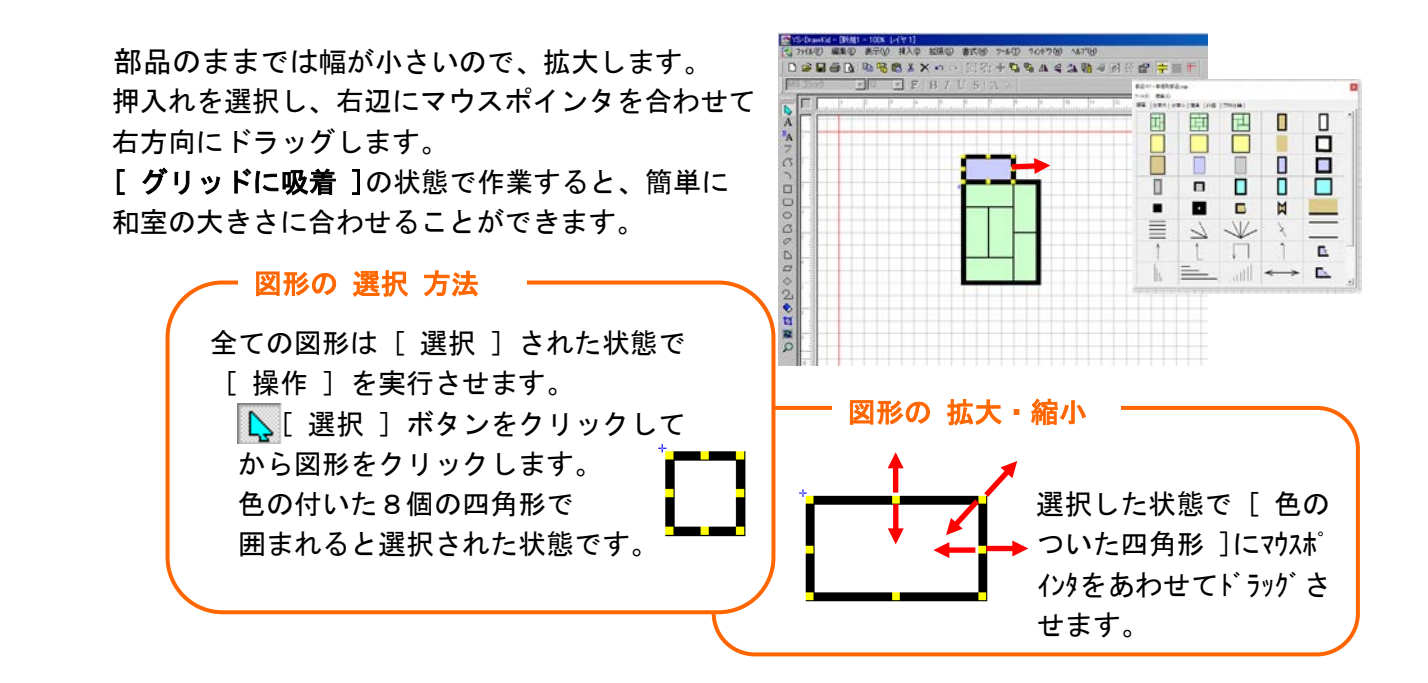

④ 続いて、洋室 6 畳、DKを配置します。 まず、洋室の部品を配置し(\*1)、次にDKの部 品を使用し(\*2)、③の押入れと同様の方法で大 きさを変更させて配置します。

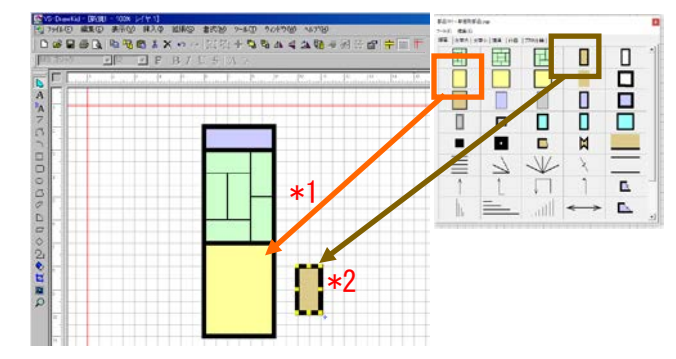

- ⑤ 水周りの部品を使用して、トイレ、洗面所、浴室 のそれぞれのスペースを配置ます。
	- 1)トイレ・・・[右90度回転]で向きを変えて DKの上側に配置する。
	- 2)洗面所・・・ 1)のトイレを[複製] で複製し 1)の上側に配置します。大きさ を上下方向にグリッド 1 つ分 大きくします。
	- 3)浴室 ・・・ 2)の洗面所を[複製]で複製し 2)の上側に配置します。

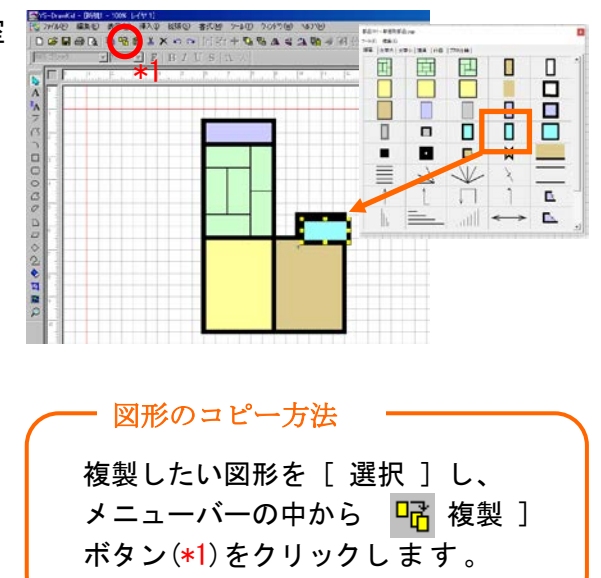

⑥ 玄関を配置します。 玄関の部品を 1pt の上がり口の線を下側にして 配置します。

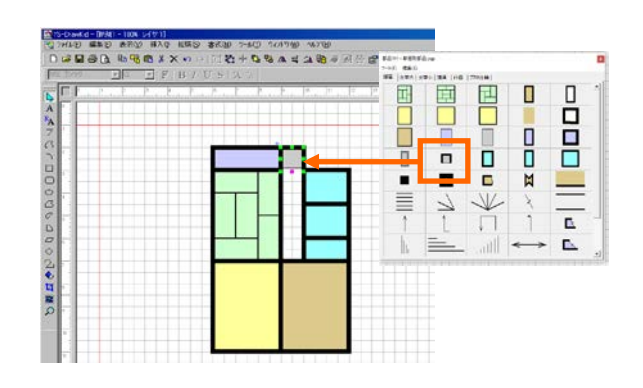

⑦ 下駄箱を作図します。 部品集から玄関と同じ部品を選択し [ 右 90 度回転 ]で向きを変更させます。 次に色をグレーから収納の薄紫色に変えます。

■ 選択した状態(\*1)でカラーパレット から薄紫色をクリックします。(\*2) ウィンドウの左下にある [ ベタ塗り ] をクリックする(\*3)と色が塗れます。 図形に色をつける –

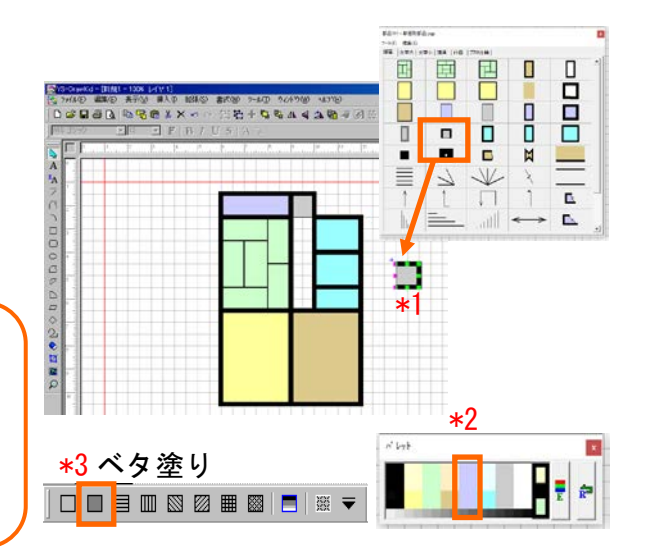

⑧ 下駄箱を配置します。 一旦、玄関横に配置し、[ ルーラーに吸着 ]の 機能に変更してから位置と大きさを整えます。

> [ グリッドに吸着 ]はグリッド線に あわせて移動・大きさの変更をします。 細かな移動・大きさの変更は [ ルーラーに吸着 ]を活用します。 メニューバーの <mark>+</mark> [ ルーラーに吸着 ] ボタン(\*1)をクリックします。 細かな移動・大きさの変更は…

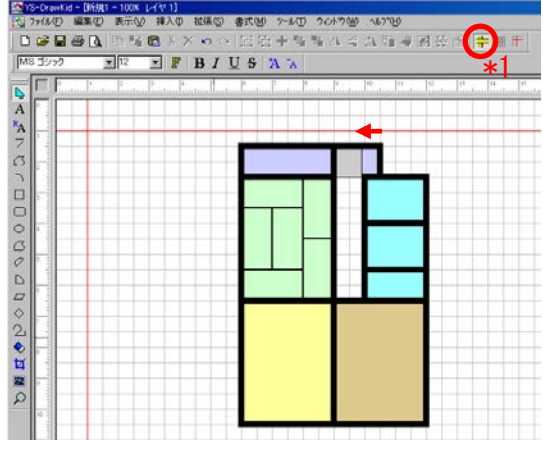

⑨ パイプスペースを配置します。 白い長方形の部品を [ 右90度回転 ] で 向きを変えてから配置します。大きさを整えます。 ( 縦の壁の線がズレないように注意して下さい )

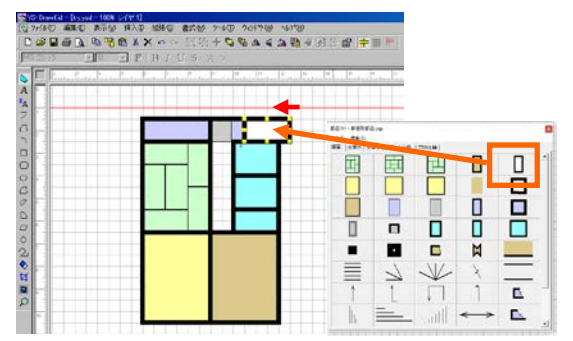

⑩ 廊下を配置します。 薄茶色の部品を廊下を覆うように配置します。 薄茶色の部品が、和室や水周り等の居室の下側に なるよう上下関係を変更させます。

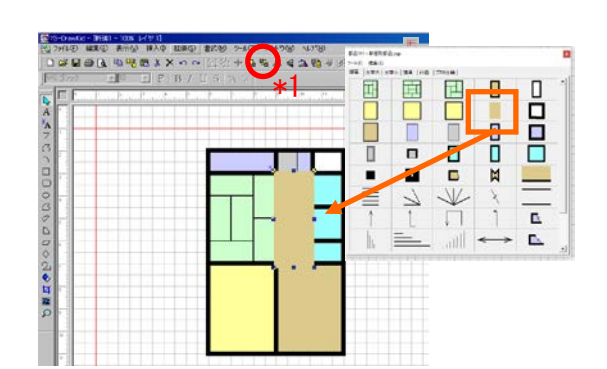

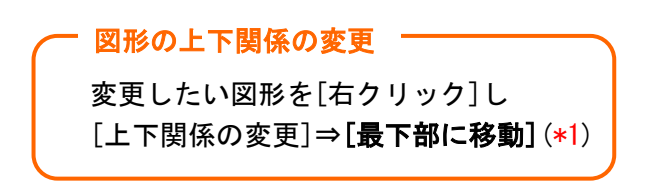

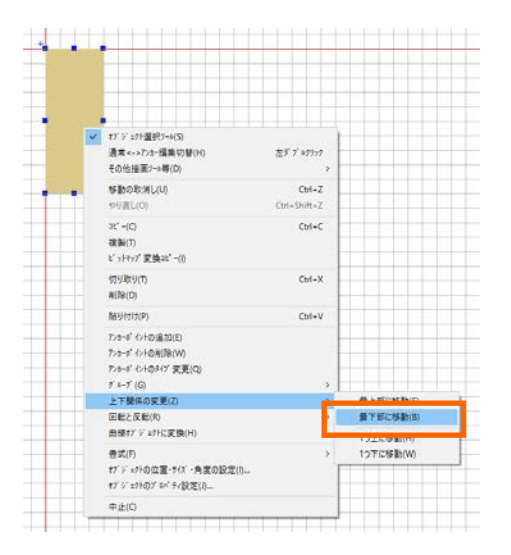

⑪ 最後にベランダを配置します。 [ ルーラーに吸着 ]から[ グリッドに吸着 ]に 機能を変更します。部品集からベランダをドラ ッグして洋室とDKの下側に配置したあと大き さを整えます。

 [ 最下部に移動 ]で居室より下側に移動 すれば居室の配置は終わりです。

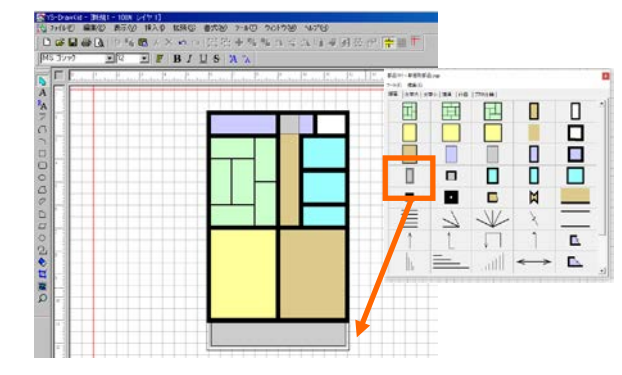

## ● ● ● ● ● ● ● ● ● ● ● ● ● ● ● ● ● ● ● ● ● ● ● ● ● ● ● ● ● ●

## 手順2 建具の配置

① 建具の部品を配置します。

 建具を配置する時は [ ルーラーに吸着 ]を選択します。 (ルーラーの目盛りごとの細かい移動をさせることができます) **完成時建具ズレを防ぐために建具を配置する際は必ずルーラー吸着を使用してください。**

 [ ルーラーに吸着 ]の機能より、細かな動きをさせたい場合は、 キーボードのカーソルキーを使用します。 すると更に細かな動きで微調整することができます。

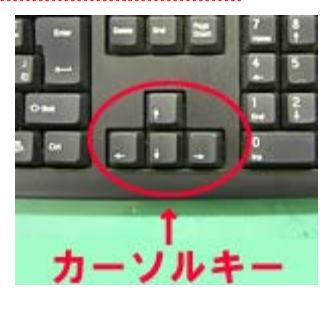

部品集の建具の向きが原稿と異なる場合には、「上下反転 ] [ 左右反転 ] [ 右 90 度回転 ] 等を使用して、向きを変えて 配置します。

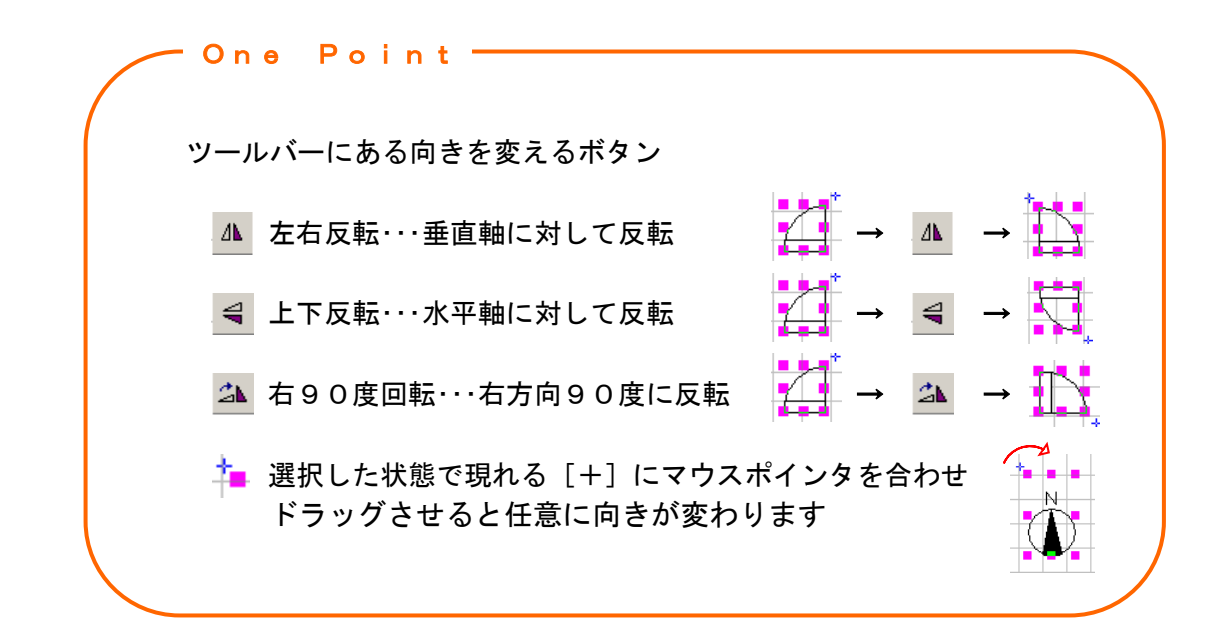

● ● ● ● ● ● ● ● ● ● ● ● ● ● ● ● ● ● ● ● ● ● ● ● ● ● ● ● ● ●

### 手順3 什器の配置

① 什器の部品を配置します。

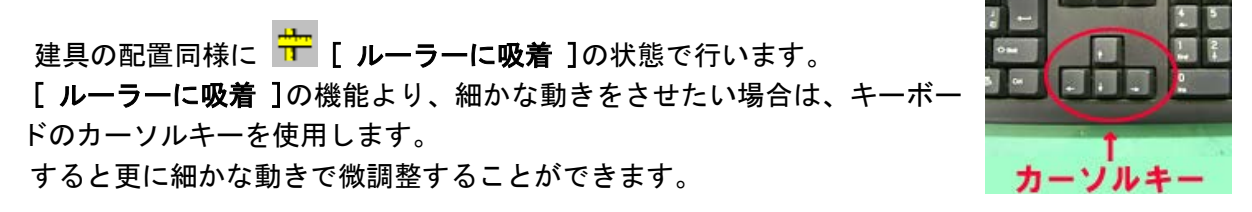

 什器の向きが部品集と異なる場合は、[ 上下反転 ] [ 左右反転 ] [ 右 90 度回転 ] を使用し て、向きを変えて配置します。

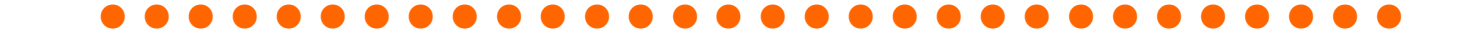

# 手順4 文字の配置

① 文字の部品を配置します。建具・什器の配置同様に[ ルーラーに吸着 ]の状態で行います。

#### 文字の変更方法

(例)「DK」の部品に文字を追加

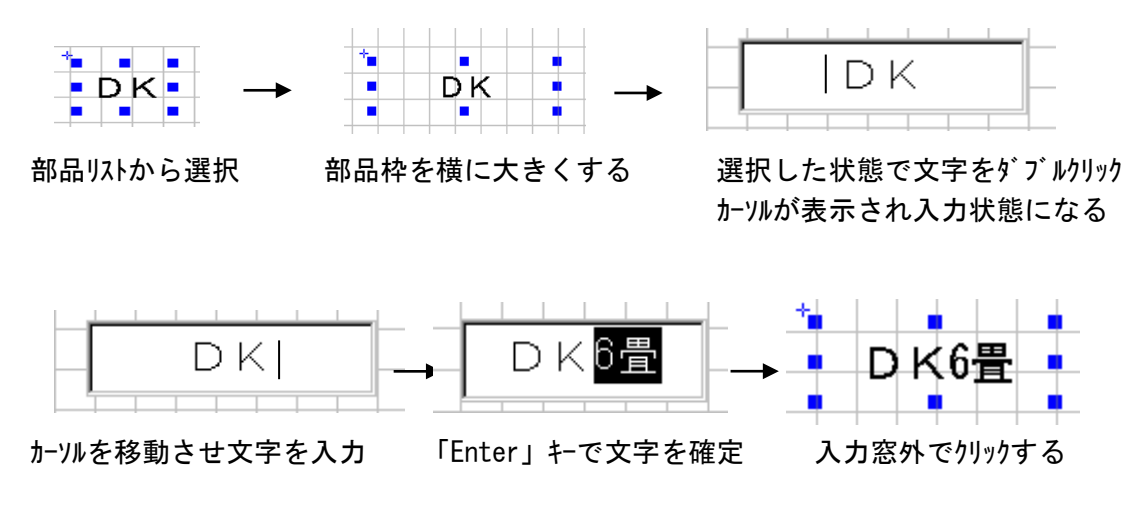

- 文字が欠けないように部品枠の大きさに注意しましょう。
- 部屋の大きさを表す数字は必ず半角、「帖」か「畳」は<mark>作図指示の優先順位</mark>に従って入れてく ださい。

● ● ● ● ● ● ● ● ● ● ● ● ● ● ● ● ● ● ● ● ● ● ● ● ● ● ● ● ● ●

保存前の処理 正方形で間取図を囲む

最後に矩形ツールで正方形を作成し、 間取図の上に余白のバランスを見ながら配置します。

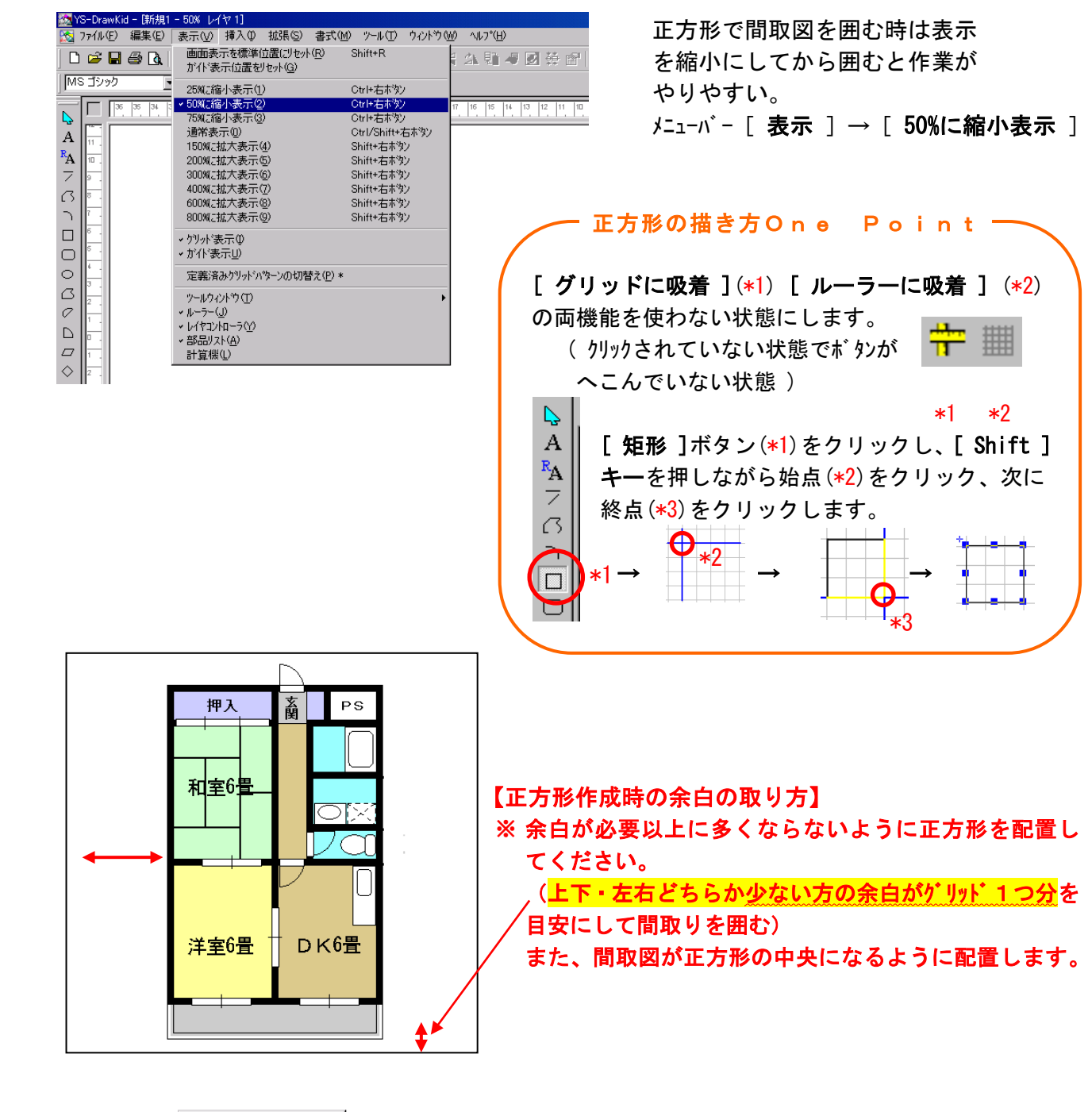

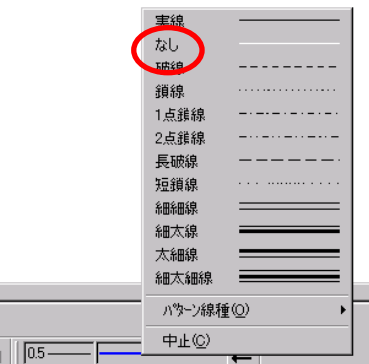

<sup><sub>鎖線 …………………</sup> 正方形の線の種類を<mark>[ なし ]</mark>にします。</sup></sub>

● ● ● ● ● ● ● ● ● ● ● ● ● ● ● ● ● ● ● ● ● ● ● ● ● ● ● ● ● ●

# [ 画像を保存しましょう ]

間取図が作成できましたので、ysd ファイルの保存及び bmp ファイルへエクスポートします。

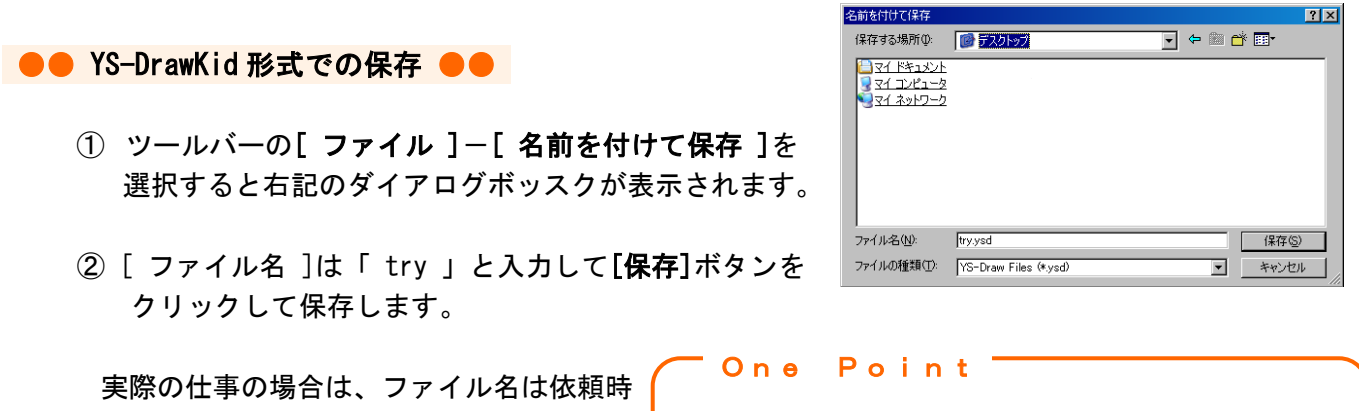

○物件資料番号が名前となります。 | [ 名前をつけて保存 ]で保存するファイル は

[.ysd ]の拡張子がつきます。納品対象ファイルです

●● BMP 形式での保存 ●●

① [ 編集 ]-[ 全て選択 ]をクリックし、作成した図形を全て選択して下さい。

② [ ファイル ]-[ エクスポート ]-[ 選択範囲を指定の形式で保存 ]を選択して下さい。

 右のダイアログボックスが表示されます。 [ファイル名]は YS-DrawKid 形式の保存の時と同じ 名前を入力して[ 保存 ]をクリックして下さい。

┃ [エクスポート]する時のファイルの種類は必ず ビットマップ形式にして下さい。[ .bmp ]の拡張子 がついたファイルができます。

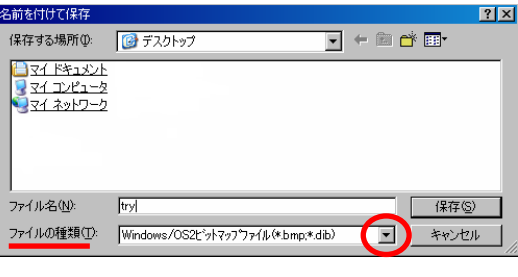

③ 保存形式の指定を指定します。

One Point

 $\bullet$  ウィンドウズビット

「32 ビット 1 にチェックし、「8 ビットカラー以 下での減色時の方法選択 1は、「 タイプ - A 1 の [ 指定 ] にクリックします。

続いて、入力窓に「 100 」を入力します。

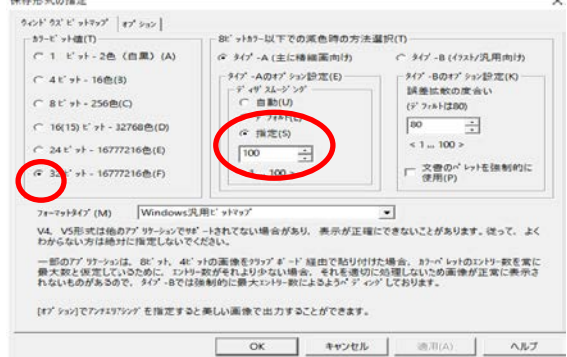

● オプションでの指定

背景の色は「白 (RGB255,255,255) 」にします。

 画像補正は「アンチエリアシング-高画質」を選択します。 右側にある「▼」をクリックして、選択します。

[ OK ]をクリックします。

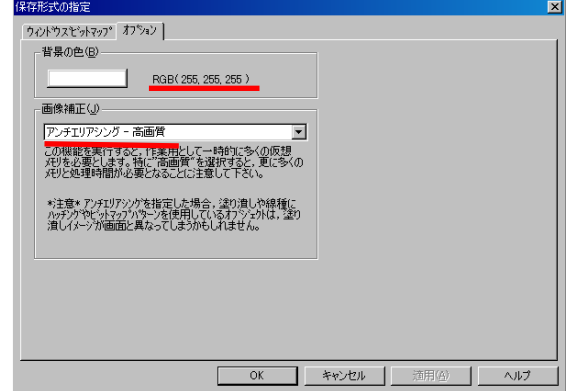

拡張子が「.vsd]と「.bmp]の2種類のファイルが保存できれば保存は完了です。

~より良い納品物を作るために~

### ●● 納品物の確認 ●●

納品をする前に必ず原稿と書き出したbmpを照らし合わせて確認をしましょう!

**★書き出したbmpと原稿に相違はないか(建具の抜けなどに特に注意)** ★建具や什器は壁にピッタリ配置されているか、隣り合う居室などとの壁のズレはないか **★0.6pt 線を使用していないか (vad 上では 0.6pt と 1pt の違いが分かりにくいです)** 

※ ysdの特性として、ysd上では綺麗に配置されていても、bmpに書き出すとズレてしまう 場合があります。必ず書き出した bmp での最終確認をお願いします。

●● 納品物(完成) ●●

- ●[ YS-DrawKid 形式での保存 ]で保存された try.ysd ファイル。 (P.8 参照)
- ●[ BMP 形式での保存 ]で 保存した try.bmp ファイル。(P.8参照)

以上の2つのファイルが保存されたら、間取図作成は終了です。

このマニュアルで間取図作成の基本をマスターし、チャレンジしたいと思われましたら是非、 OK の告知返信をお送りいただき、試験に挑戦してみてください。

# ●● 基本操作 まとめ ●●

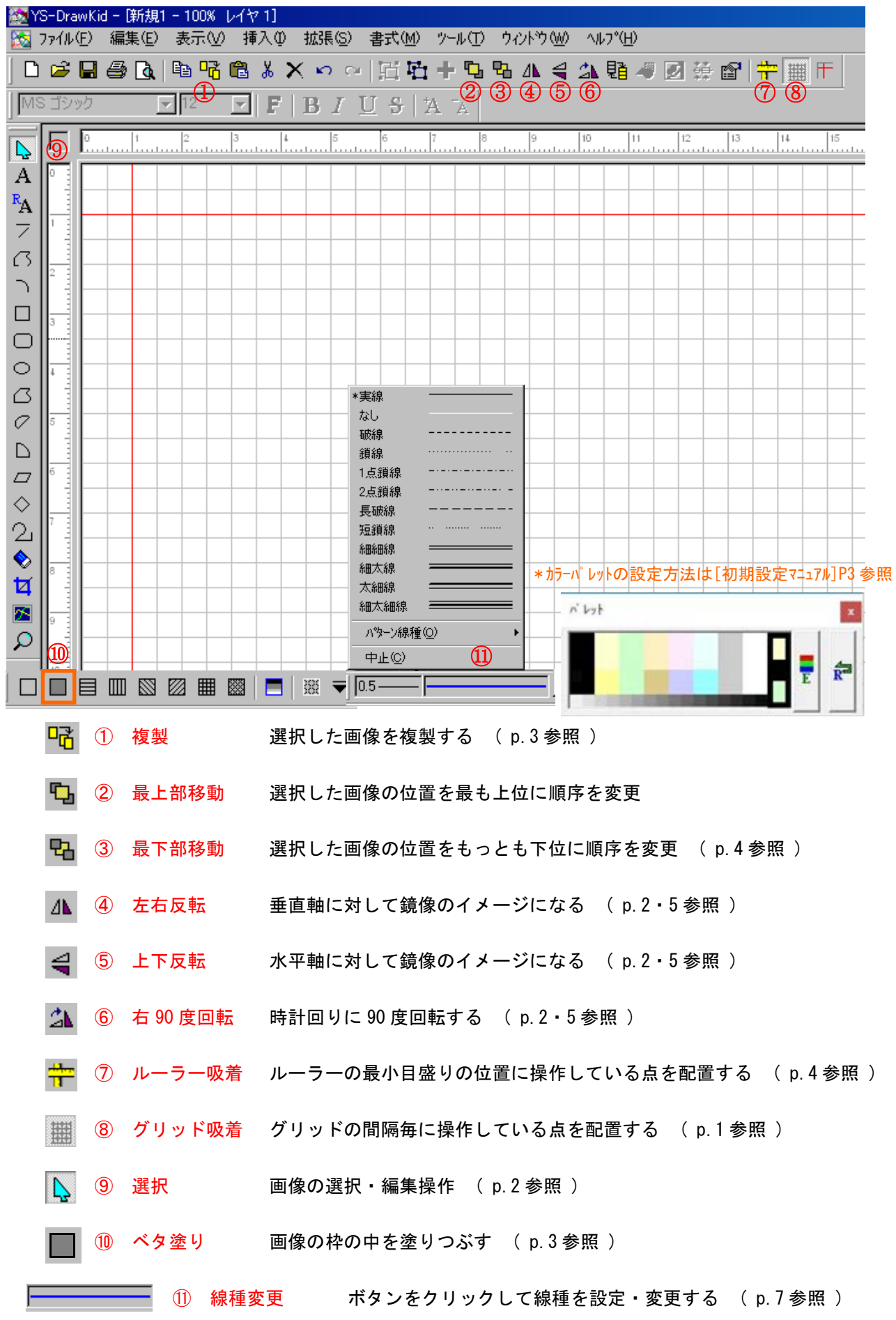

# ●● 応用操作 ●●

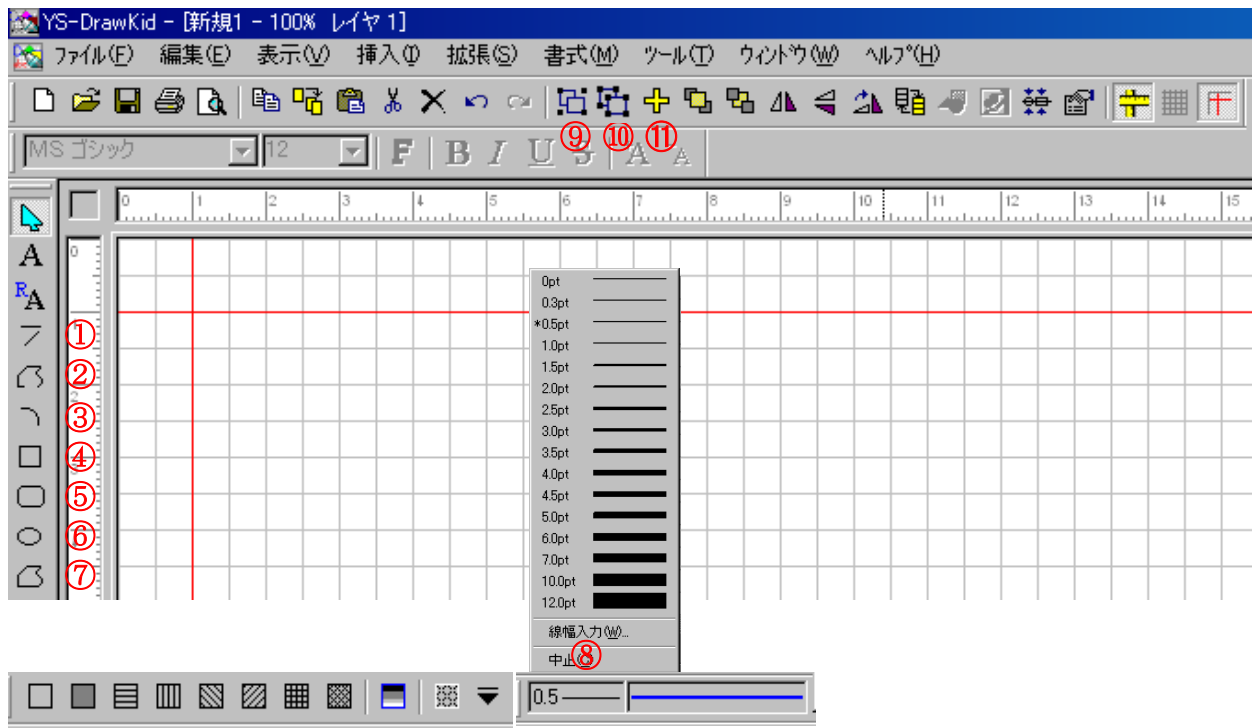

● 基本的には用意されている部品を中心に作成しますが、部品で補えない作図が必要な場合は 画面左側にある[ 描画ツール ]等を使って作図をします。 また、作図した図形を 1 つにまとめたり、分解したりする方法もあります。

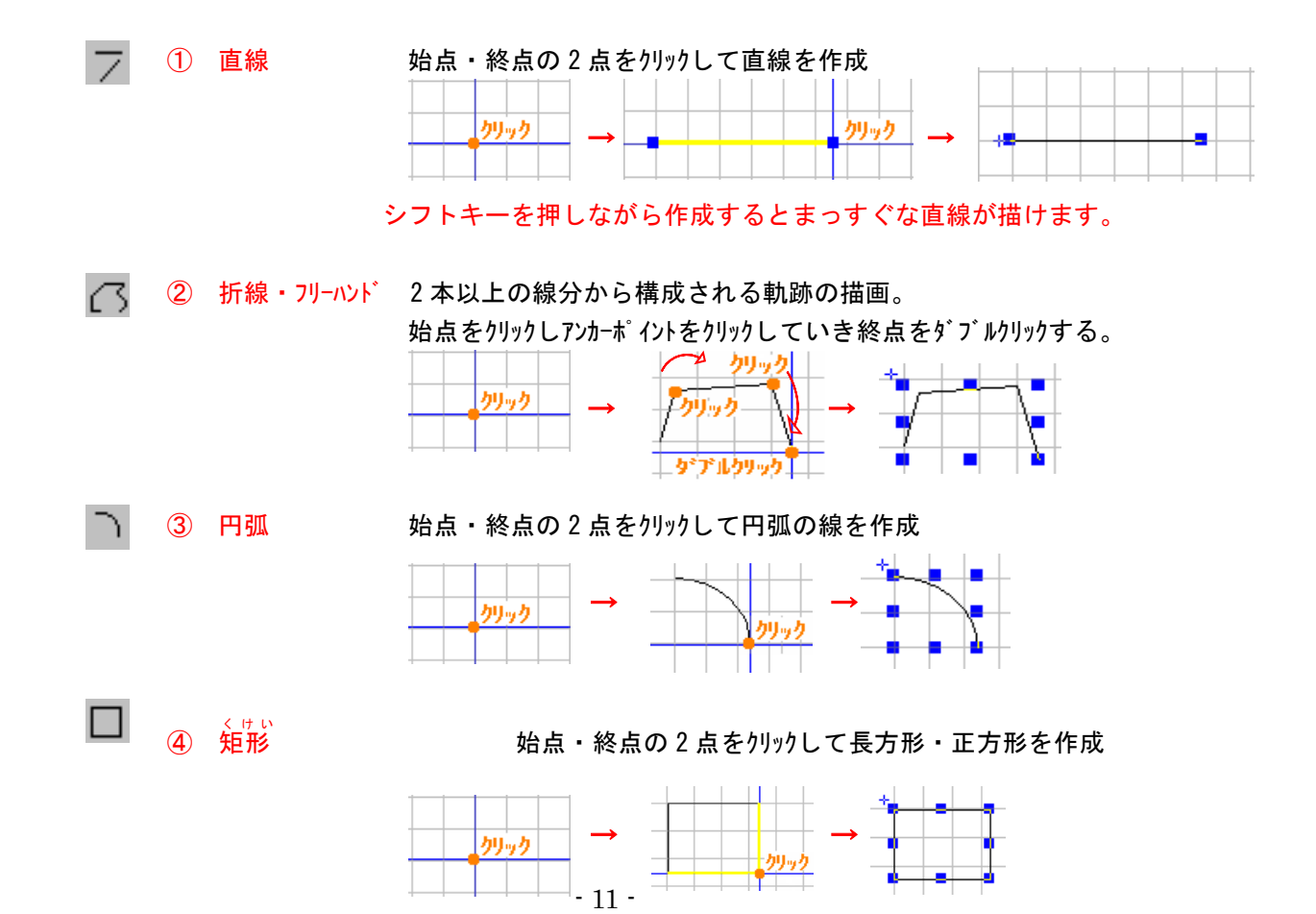

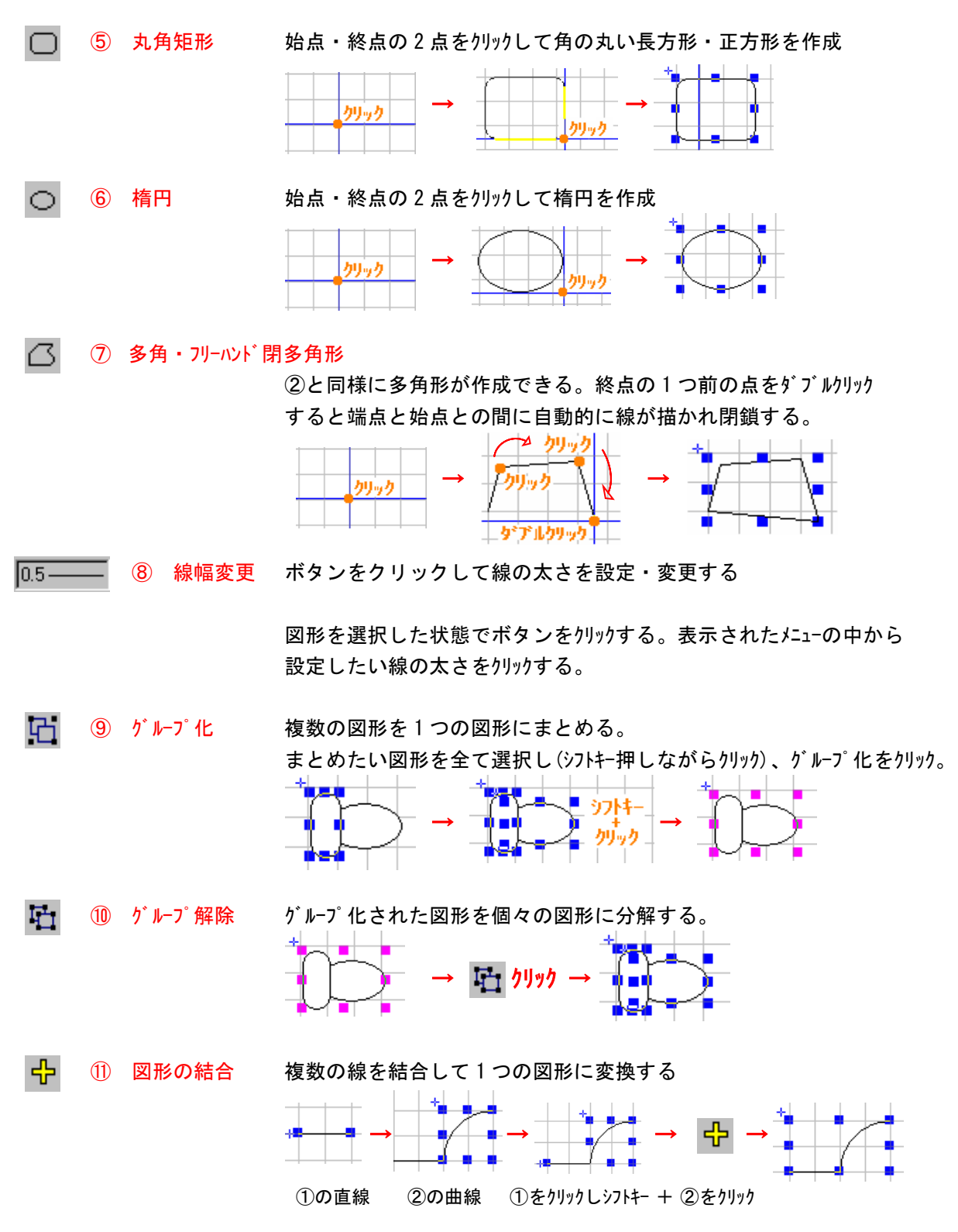

⑫ 固定比率での図形の拡大・縮小

すべての吸着を外し、図形の角にカーソルを合わせ、◆←← マークが出たところでスペースキーを 押しながらドラッグをすると固定比率で拡大・縮小ができます。

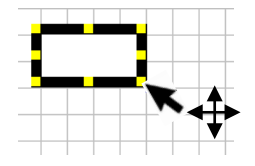